# **Manual de uso del Sistema de Solicitud Electrónica de Licitaciones y Opiniones**

**(SISELO)**

Última modificación: 19 de enero de 2024.

## Glosario

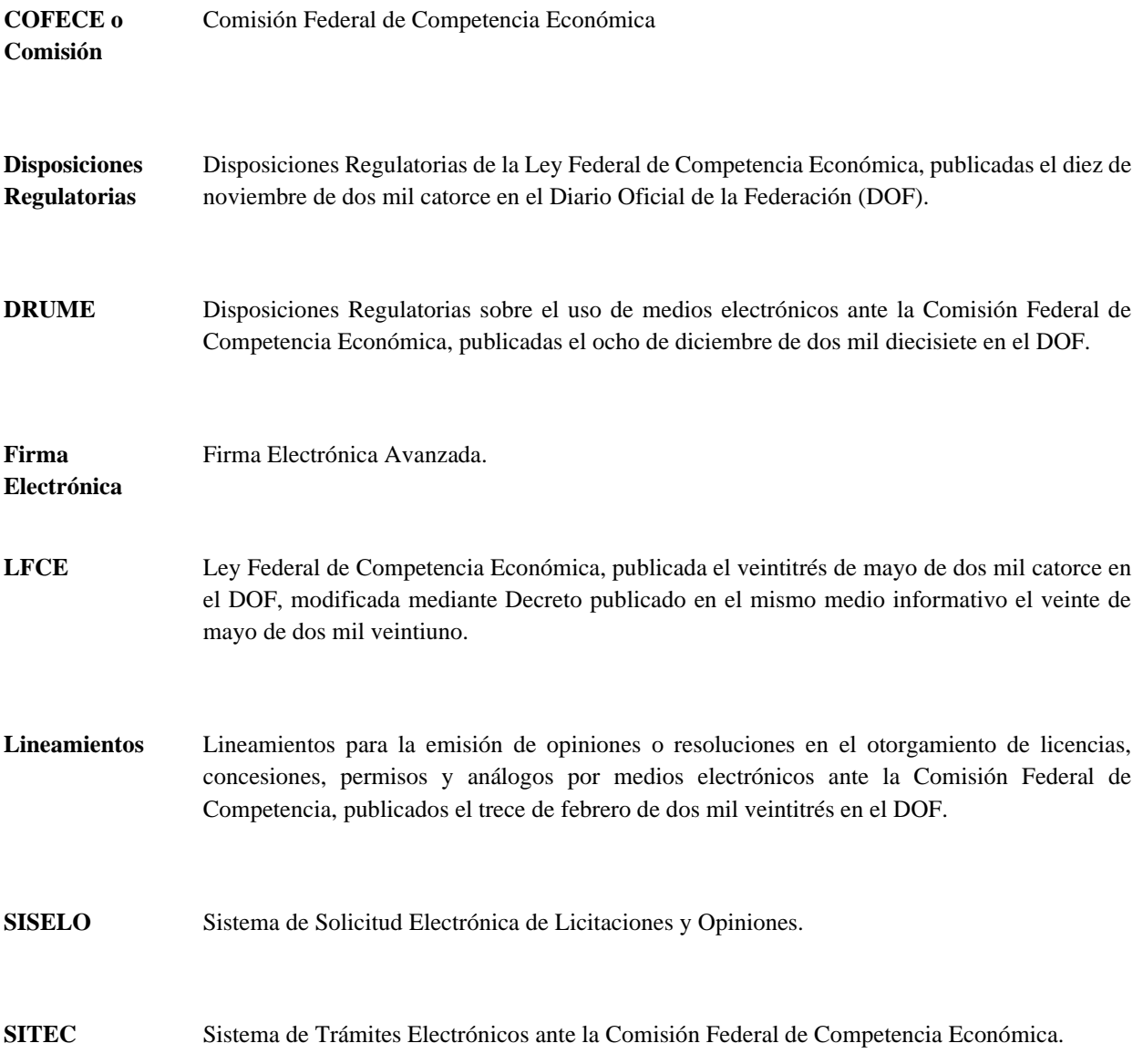

## Sistema de Solicitud Electrónica de Licitaciones y Opiniones

El Sistema de Solicitud Electrónica de Licitaciones y Opiniones (SISELO) de la COFECE es una plataforma que permitirá a un Agente Económico (AE) o Autoridad, vía electrónica, realizar una solicitud de opinión para el otorgamiento de licencias, concesiones, permisos y análogos, de conformidad con lo establecido en los artículos 98 o 99 de la Ley Federal de Competencia Económica.

El presente documento es una orientación de uso del SISELO que expone su modo de uso y presenta y describe las diferentes secciones con las que cuenta actualmente.

El presente manual se organiza de la siguiente manera:

- 1) Ingreso al SISELO
- 2) Presentación de una nueva solicitud de opinión
- 3) Presentación de promociones subsecuentes
- 4) Nombramiento de personas autorizadas
- 5) Invitación a firma
- 6) Notificaciones de acuerdos y resoluciones
- 7) Reporte de fallas

## INGRESO AL SISELO

Una vez que usted cuenta con un Usuario y contraseña, podrá presentar una Solicitud de Opinión a través del SISELO. A continuación, se describe a detalle el procedimiento a seguir.

Primero, deberá ingresar al SITEC a través de su Usuario y contraseña, en la siguiente liga https:/[/sitec.cofece.mx/](http://www.cofece.mx/sitec/)

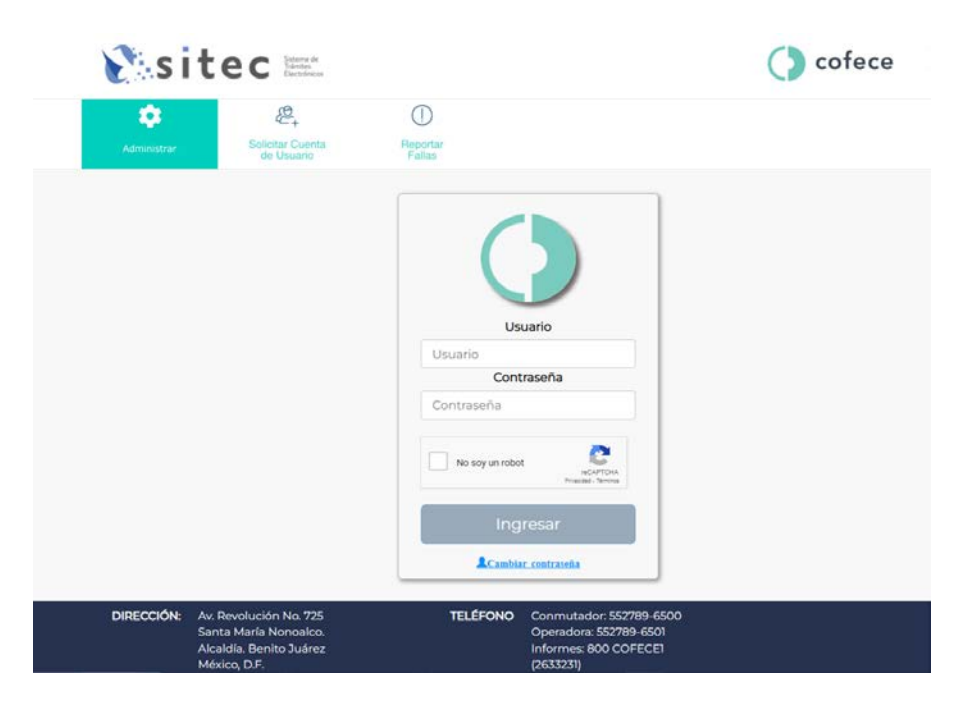

Es necesario introducir Usuario y contraseña. Debe de tomar en cuenta que si estos campos se introducen de forma incorrecta más de 5 veces (es decir, que el Usuario y/o contraseña estén incorrectos), por seguridad, su cuenta será bloqueada en automático y tendrá que solicitar que la misma sea desbloqueada. Dicha solicitud podrá hacerla vía correo electrónico en la siguiente direcció[n reportefallas@cofece.mx.](mailto:reportefallas@cofece.mx)

Una vez que se haya ingresado con el Usuario y contraseña se desplegará una pantalla para acceder al SISELO, para lo cual deberá seleccionar el menú bajo el nombre "SISELO".

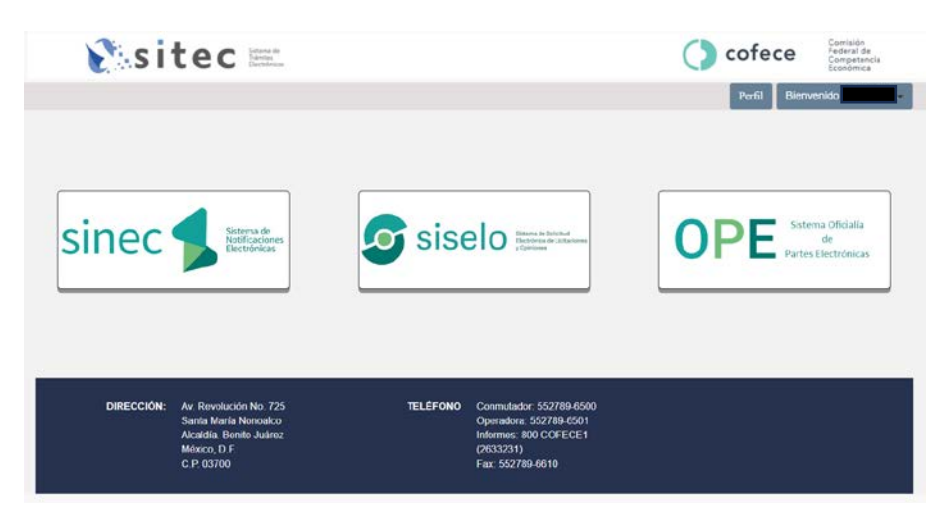

Al ingresar por primera vez, aparece una pantalla de términos y condiciones sobre el uso de medios electrónicos para la solicitud de opinión, para continuar se deben aceptar dichos términos.

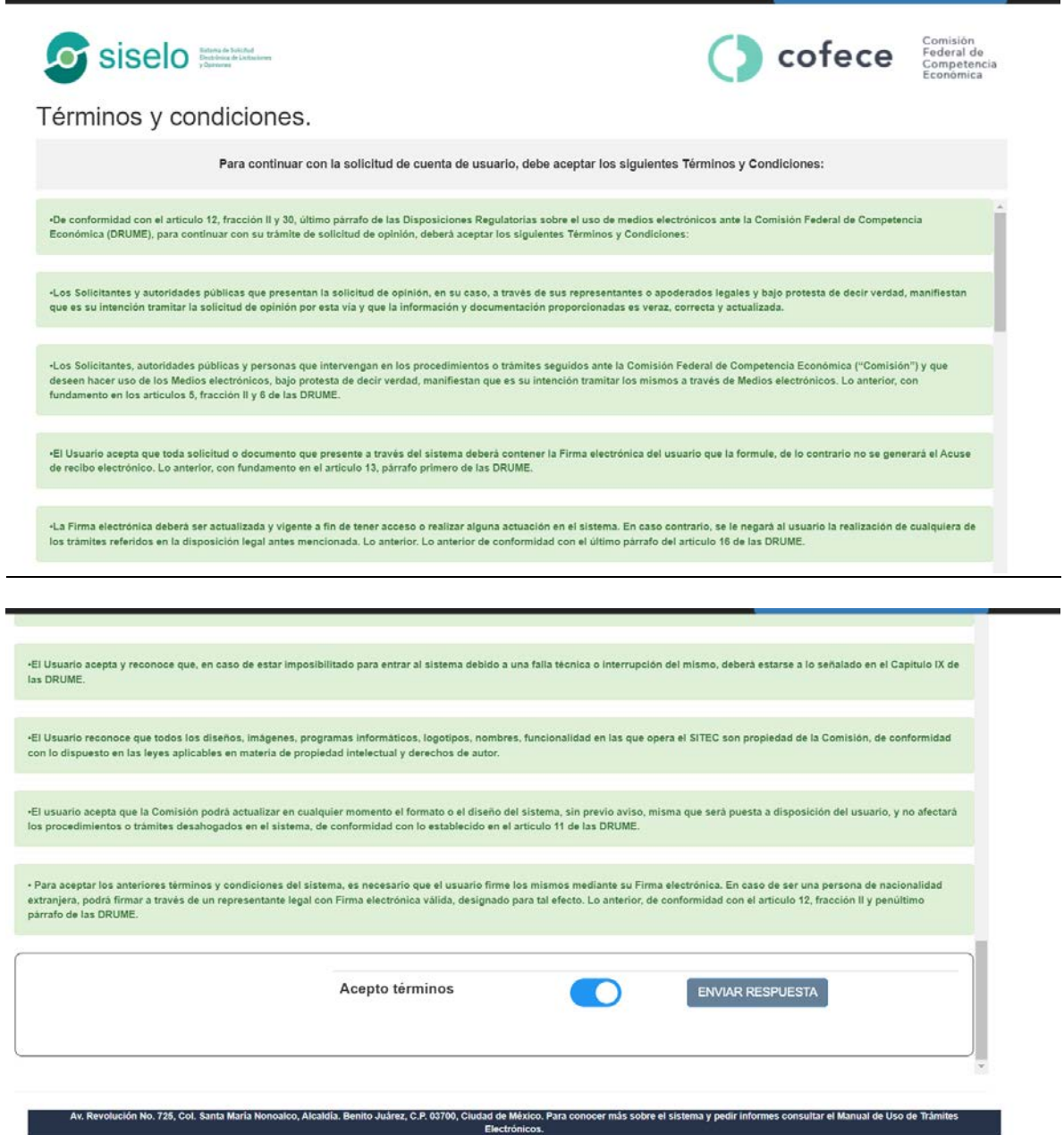

4/19

Al iniciar sesión, en cualquier momento, el sistema le pedirá su **Firma Electrónica,** para lo cual el sistema le desplegará la siguiente pantalla con los siguientes datos, donde deberá ingresar su contraseña y sus archivos. Key y .Cer, proporcionados por el SAT.

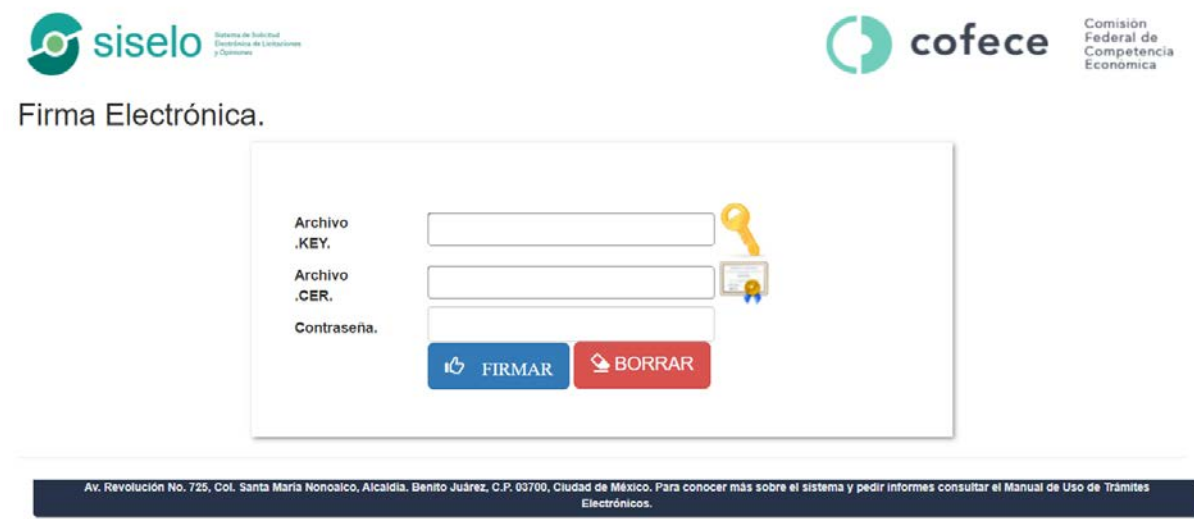

Cuando se hayan ingresado los datos solicitados, pulse sobre el botón "*Firmar*". Una vez ingresados esos datos, usted podrá ingresar al sistema y aparecerá una pantalla que muestra diferentes apartados:

- 1) Nueva Solicitud
- 2) Registrar usuarios
- 3) Solicitudes de opinión:
	- a) Solicitud de opinión
	- b) Estatus
	- c) Fecha de ingreso
	- d) Consulta

#### *Solicitudes de opinión*

Esta sección contiene el listado de las solicitudes de opinión que ya fueron presentadas (generalmente estarán identificadas con el número de expediente), o las que se encuentren en proceso de registro (generalmente identificadas con un número de folio temporal).

Para ingresar a alguno de estos expedientes o folios temporales, deberá hacer clic en el botón identificado como una lupa, que se encuentra en la parte derecha de cada registro.

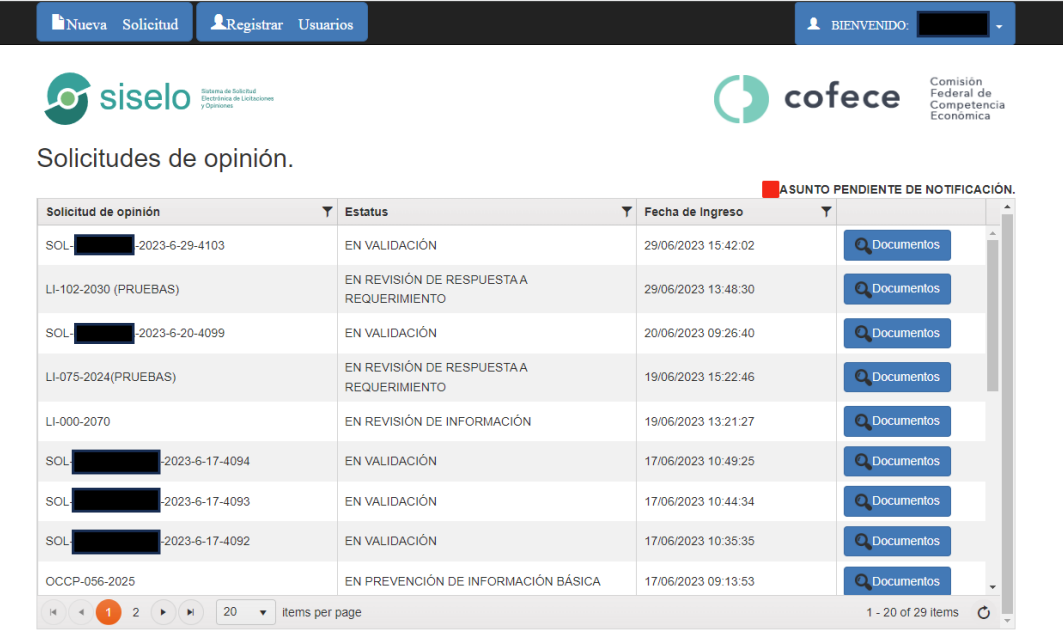

#### *Sección de Usuario*

En la parte superior derecha, verá el nombre de la cuenta con la que ingresó. En esta sección podrá cerrar cesión o en su caso regresarse al menú al que se ingresó una vez que se inició, para poder ingresar a otro trámite.

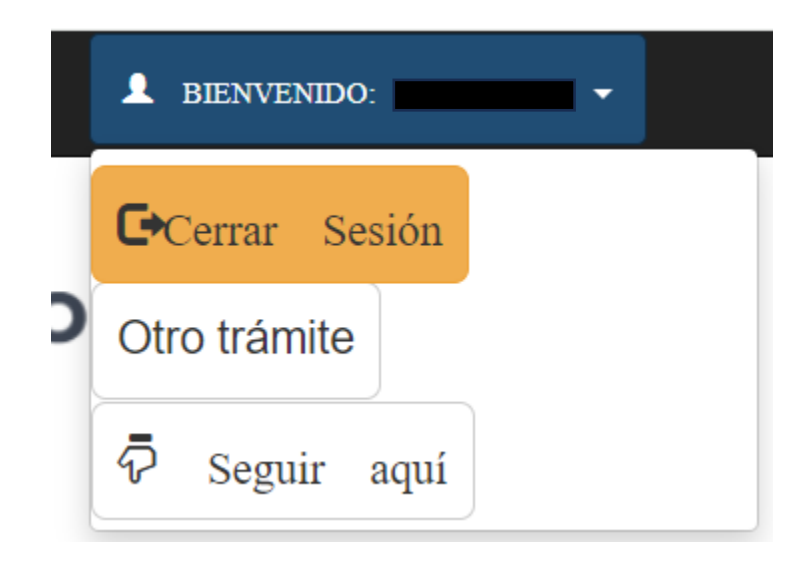

*Registrar solicitud de opinión: carga de documentos y firmado de promociones*

Si desea registrar una nueva solicitud de opinión, deberá pulsar sobre el botón "*Nueva Solicitud*" que se encuentra en la parte superior izquierda de la pantalla.

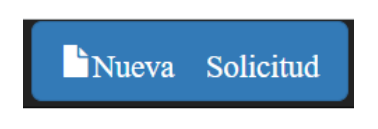

#### *Sección de "Registrar Usuarios"*

En esta sección se podrá realizar el "pre registro" de usuarios generales en el recuadro "*Registrar*".

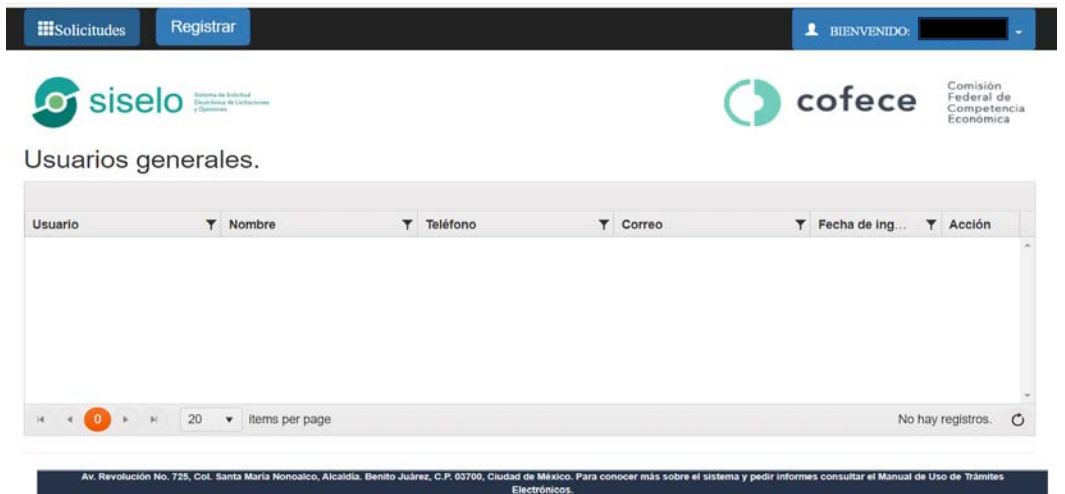

Para llevar a cabo este tipo de autorizaciones es necesario que la persona a la cual usted desea autorizar esté registrada previamente en el SITEC, es decir, que dicha persona tenga un Usuario, contraseña y FIEL válida. Así, el sistema buscará el registro de esa persona y le arrojará de manera automática los datos de esta. Una vez que los usuarios generales queden "pre registradas", usted podrá designar posteriormente a cada una de ellas como personas autorizadas dentro de cada expediente.

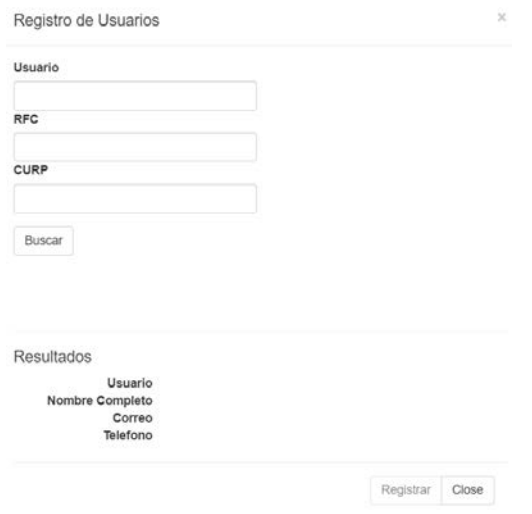

## PRESENTACIÓN DE UNA NUEVA SOLICITUD DE OPINIÓN

Para presentar una nueva Solicitud de Opinión, deberá hacer clic en "Nueva Solicitud" y posteriormente confirmar el alta de una nueva Solicitud de Opinión:

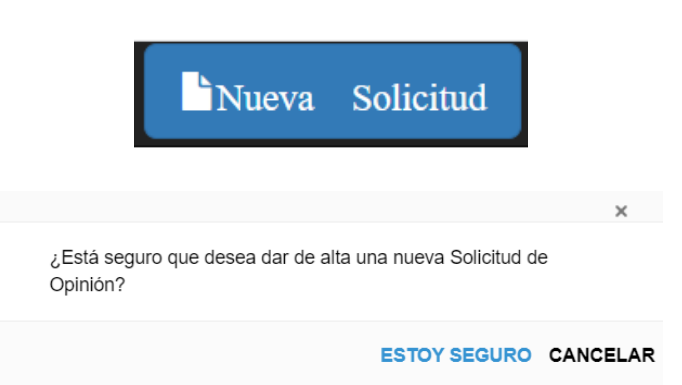

Deberá elegir el Tipo de Procedimiento y el Tipo de Solicitud sobre el que desea realizar la Solicitud de Opinión y proceder a su llenado:

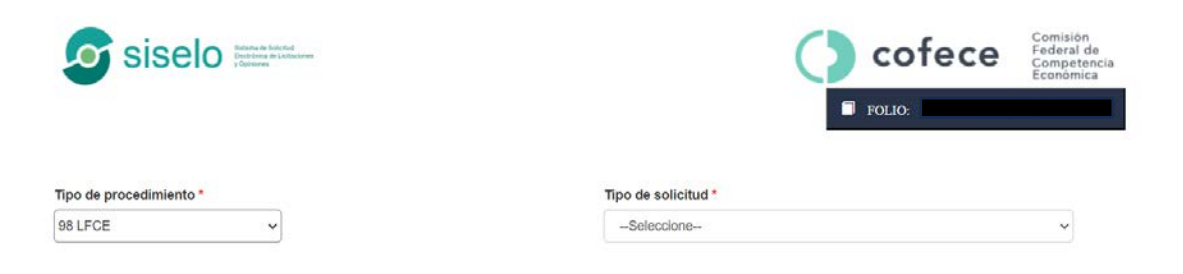

Algunos campos están marcados con un asterisco "\*", los cuales tienen carácter de obligatorio. Si no proporciona esa información, no podrá concluir su Solicitud de Opinión.

Asimismo, se le recomienda guardar frecuentemente los cambios que realice en el sistema, haciendo clic sobre el botón "*Guardar*" que se encuentra en el menú superior. Al pulsar el botón, el sistema guardará toda la información que ha ingresado al momento, tanto textos como documentos, lo cual le permitirá cerrar el formulario, aún incompleto, y regresar posteriormente para seguir trabajando con la información (aun cuando apague su equipo o cierre sesión, la información capturada no se pierde, debido a que se almacena en un servidor).

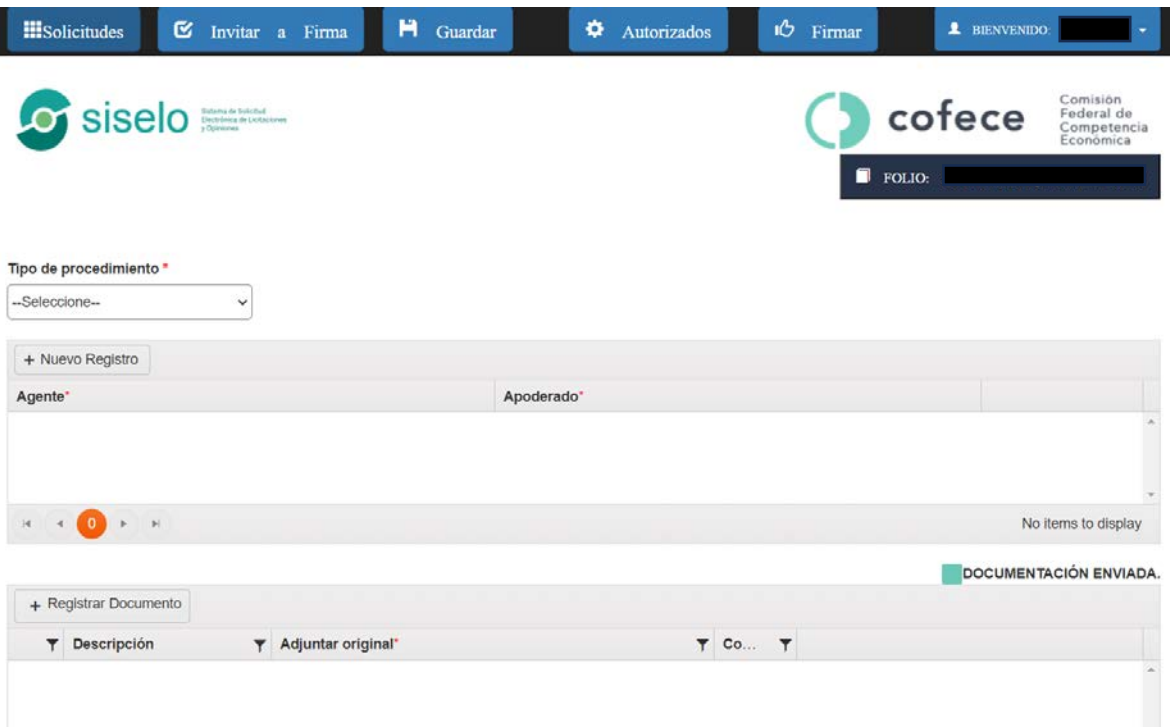

A continuación, se describen los campos que deben ser llenados. Solo aquellos que cuenten con un asterisco "\*" son obligatorios. El resto de los campos, aunque se recomienda que proporcione la información solicitada, no son elementos necesarios y podrá concluir la solicitud.

Primero, se recomienda que capture los siguientes registros primero:

- a) **[\*] Tipo de procedimiento:** Seleccionar el artículo de la Ley Federal de Competencia Económica con base en el cual se presenta su Solicitud de Opinión (98 o 99 de la LFCE).
- b) **[\*] Tipo de solicitud:** Seleccionar el tipo de solicitud de opinión (En caso de selección ar artículo 98 se podrá elegir los siguientes tipos de solicitud: i) Solicitud opinión para participantes en un concurso o licitación; ii) Solicitud de opinión sobre cesiones, concesiones y permisos; y iii) Solicitud de opinión de participación cruzada; y para el caso de artículo 99 se podrá elegir Solicitud de opinión para bases de concurso o licitación).
- c) **[\*] Agente:** Deberá ingresar el nombre, denominación o razón social del(os) agente(s) económico(s) que realiza(n) la solicitud de opinión.
- d) **[\*] Apoderado:** Deberá capturar el nombre del(os) agente(s) económico(s) que realiza(n) la solicitud de opinión.
- e) **Registrar Documento:** Seleccionar el botón para ingresar la documentación de la Solicitud de Opinión.
- f) **Descripción del documento:** Escriba una descripción del documento que se presenta. Por ejemplo: "Solicitud de Opinión".
- g) **[\*] Adjuntar original:** Se deberá adjuntar el escrito de Solicitud de Opinión, así como los anexos que acompañaran a la Solicitud. Al pulsar el botón tendrá la opción de seleccionar y adjuntar todos los documentos correspondientes a la Solicitud de Opinión.
- h) **Confidencial:** En caso de que el documento que ingrese tenga tal carácter de conformidad con lo señalado en el artículo 3, fracción IX de la LFCE, deberá seleccionar a las personas autorizadas para visualizar el(los) documento(s) cargados. Es importante considerar que, si usted identifica como confidencial dicha información, únicamente usted y las personas que autorice dentro del expediente podrán visualizar la misma.
- i) **Edit:** Con esta opción podrá agregar los documentos necesarios a la Solicitud de Opinión.

Al completar los campos requeridos y realizar la carga de los documentos, puede dar clic al botón de "Guardar". Una vez guardada la información podrá seleccionar el botón de "Autorizados" y seleccionar los usuarios autorizados, mismos que previamente debieron ser identificados en la sección de "Registrar Usuarios" y aprobarlos como usuarios generales.

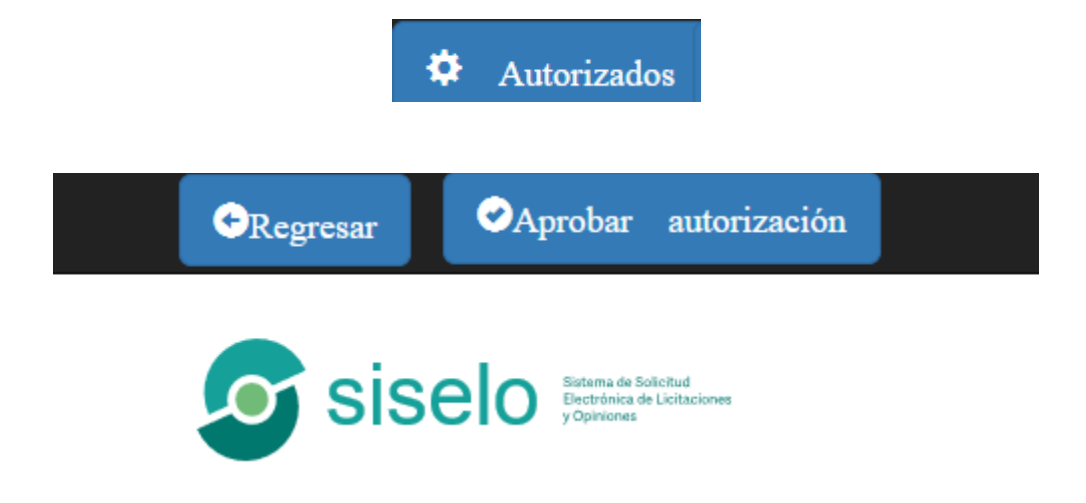

Para concluir la solicitud de opinión deberá pulsar el botón "Firmar" que se encuentra en la barra superior de opciones al lado derecho del botón "Autorizados" y el sistema lo direccionará a una ventana que le permitirá firmar el documento utilizando sus credenciales del SAT las cuales constan de una contraseña y dos archivos con terminación .Key y .Cer, respectivamente, proporcionados por el SAT.

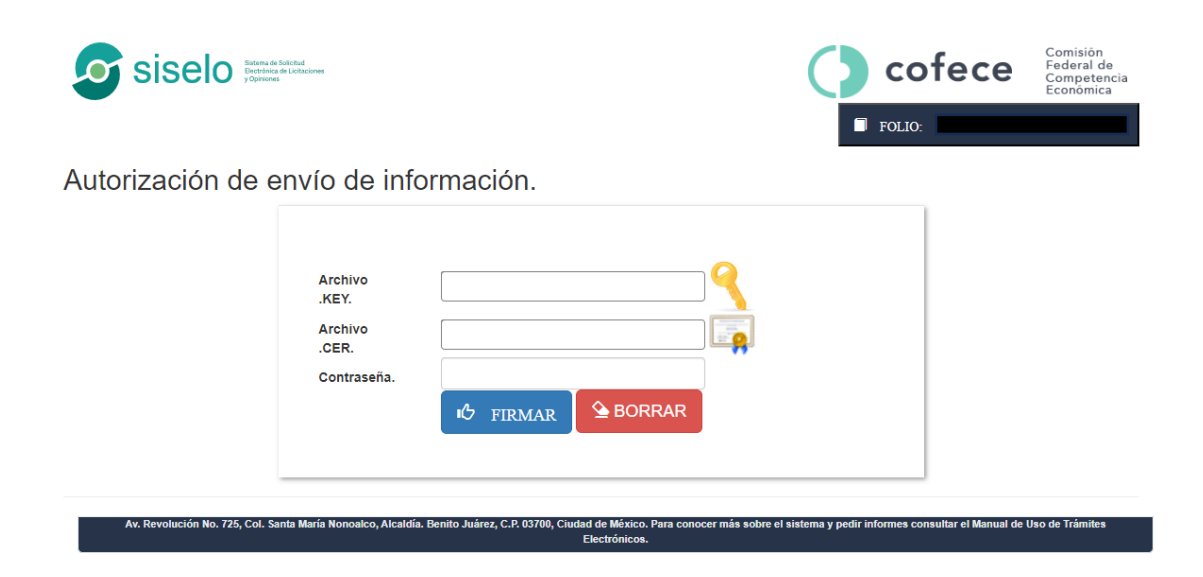

Cuando se hayan ingresado los datos solicitados, pulse sobre el botón "*Firmar*". Con ello, el sistema consultará si sus credenciales son válidas, por lo que deberá esperar un momento para validar la información presentada. Una vez que eso suceda exitosamente, se generará un Acuse Electrónico, el cual podrá ser consultado posteriormente.

En seguida, el sistema lo redireccionará a la página principal de "Solicitudes de Opinión". Para consultar su Acuse Electrónico, deberá hacer clic sobre el ícono  $\alpha$  del expediente que desea consultar.

Siselo Salem de Salemda cofece Solicitudes de opinión. A SUNTO PENDIENTE DE NOTIFICACIÓN Solicitud de opinión  $\overline{\mathbf{Y}}$  Estatus Fecha de Ingreso Y SOL-2023-7-10-4109 EN VALIDACIÓN 10/07/2023 09:52:29 **Q** Documentos SOL--2023-6-29-4103 EN VALIDACIÓN 29/06/2023 15:42:02 **Q** Documentos **Q** Documentos LI-102-2030 (PRUEBAS) EN REVISIÓN DE RESPUESTA A REQUERIMIENTO | 29/06/2023 13:48:30

Posteriormente, el sistema le desplegará un índice con la información correspondiente a cada expediente que el Usuario ha tramitado desde su cuenta, como se muestra a continuación:

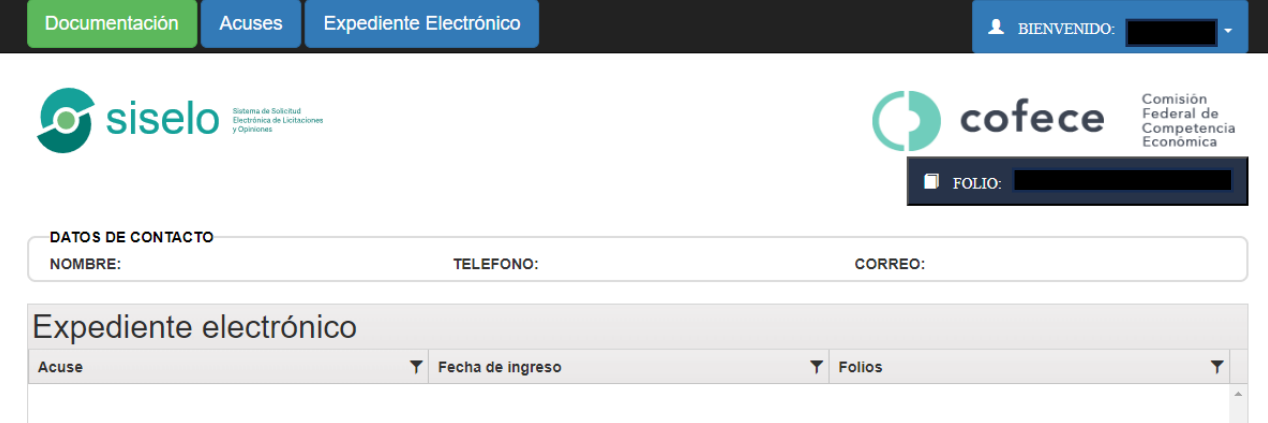

Para visualizar el Acuse Electrónico generado usted deberá dar clic en el menú "Acuses", ahí se desplegarán los acuses generados dentro del expediente correspondiente. A continuación, deberá dar clic en el acuse que desea consultar, como se muestra a continuación:

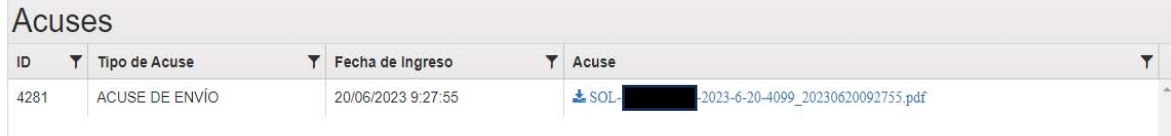

El sistema posteriormente le desplegará el Acuse de recibo electrónico correspondiente:

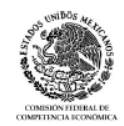

## Acuse de recibo electrónico

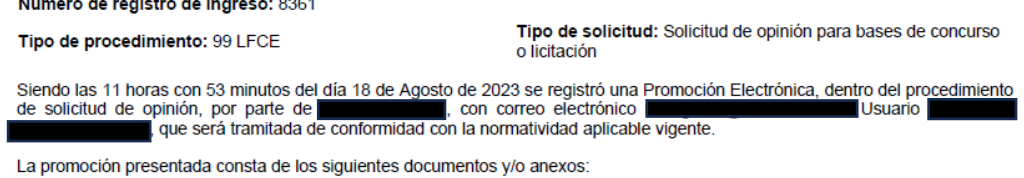

1.- Siselo Pruebas SOL OPINION.pdf - 31862 B, 31 KB, 0 MB, 0 GB

La documentación electrónica o digitalizada estarán sujetos a revisión.

El presente acuse de recepción se generó con fundamento en lo previsto en los artículos 18, fracción III, 57 y 60 de las Disposiciones Regulatorias sobre el uso de medios electrónicos ante la Comisión Federal de Competencia Económica; así como el artículo 3, segundo párrafo de los Lineamientos para la emisión de opiniones o resoluciones en el otorgamiento de licencias, concesiones, permisos y análogos por medios electrónicos ante la Comisión Federal de Competencia Económica.

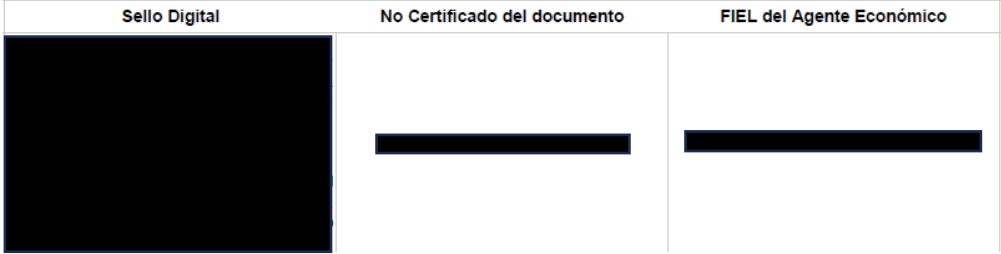

#### *Expediente electrónico*

En esta sección, usted podrá tener acceso de forma ordenada al contenido de cada uno de sus expedientes electrónicos. En donde, de forma cronológica estarán a disposición el escrito de solicitud de opinión, sus anexos, todas las actuaciones a la Comisión (acuerdos de prevención, cédulas de notificación, oficios, resoluciones), así como cualquier promoción que usted presente en alcance o en respuesta a algún requerimiento emitido por la Comisión.

Adicionalmente, en esta sección se encuentran a su disposición los datos de contacto de la persona encargada de su expediente, nombre, teléfono y correo electrónico:

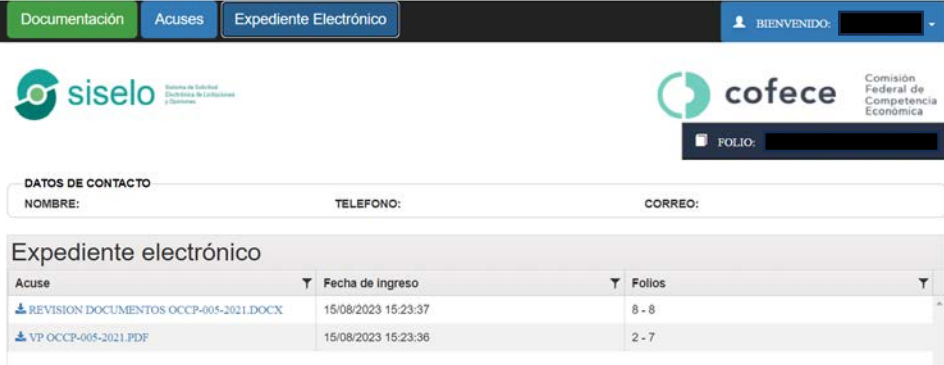

## PRESENTACIÓN DE PROMOCIONES SUBSECUENTES

Después de haber concluido y firmado una solicitud de opinión, usted podrá:

- Presentar información en alcance y/o complementaria; y
- Presentar información y documentación en respuesta a alguna prevención o requerimiento emitido por la Comisión.

Para lo anterior, bastará con ingresar al expediente correspondiente y seleccionar la opción titulada "Registrar Documento". Podrá hacerlo ingresando al expediente o folio temporal asignado (mediante el botón identificado como una lupa en la pantalla inicial).

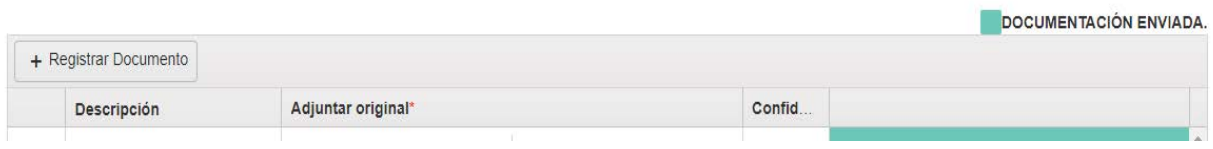

Al respecto, se advierte que todas las promociones que ingresan a través del SISELO deberán ser firmadas de manera electrónica por la persona que cuente con facultades para ello. Lo anterior, toda vez que por regla general todas las promociones deben ser firmadas con firma electrónica avanzada vigente y únicamente para el caso de los escritos iniciales de solicitud de opinión de los agentes económicos y/o autoridades directamente involucradas, las DRUME y Lineamientos, permiten como excepción que los mismos sean presentados con firma autógrafa. En caso contrario, las promociones que se ingresen sin FIEL darán lugar a que se tengan por no presentadas.<sup>[1](#page-13-0)</sup>

Adicionalmente y en cualquier momento, usted podrá consultar los documentos previamente presentados.

<span id="page-13-0"></span><sup>1</sup> Lo anterior de conformidad con el artículo 112, párrafos primero y segundo de la LFCE: "*ARTÍCULO 112.- Las actuaciones y promociones se deben presentar en idioma español y estar firmadas por quienes intervienen en ellas. Cuando alguno de los promoventes o personas que intervengan en una actuación no supieren o no pudieren firmar, pondrán su huella digital en presencia de dos testigos, quienes deberán firmarlas.* 

*La falta de cumplimiento de los requisitos señalados para las promociones en el párrafo anterior, dará lugar a que se tengan por no presentadas*."

## NOMBRAMIENTO DE PERSONAS AUTORIZADAS

Usted podrá designar a personas autorizadas comunes en los términos del artículo 111 de la Ley Federal de Competencia Económica ("LFCE").

Para ello deberá dar clic en la sección "Autorizados" y seleccionar a los usuarios que se autorizaran en términos del párrafo segundo o tercero del artículo 111 de la LFCE en el expediente electrónico en el que se actúe, mismos que previamente debieron ser identificados en la sección de "Registrar Usuarios".

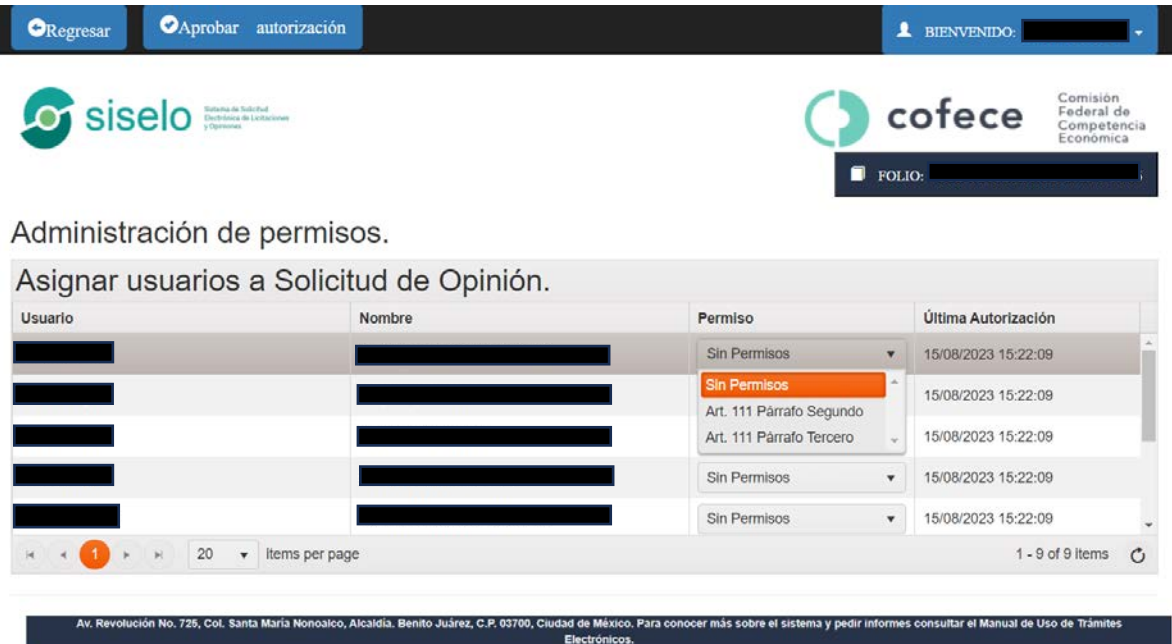

Una vez que se seleccione a los usuarios autorizados en el expediente, deberá proceder a "Aprobar la Autorización" mediante su firma electrónica:

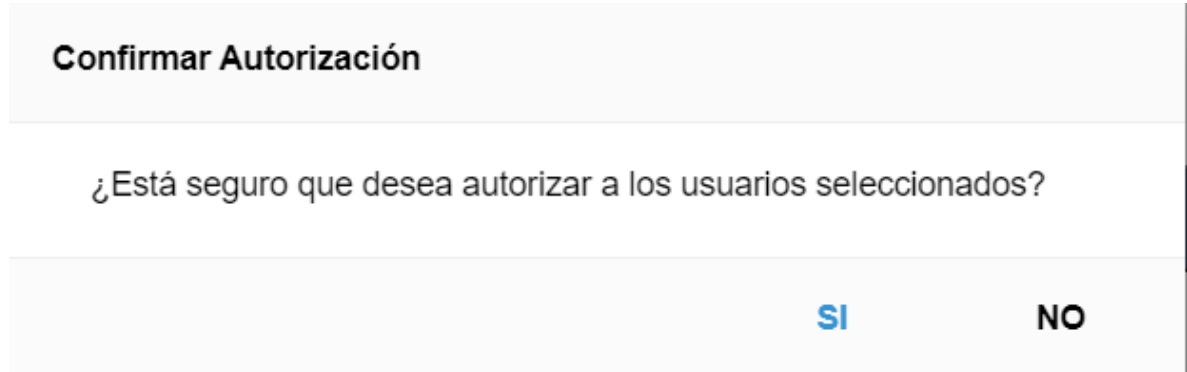

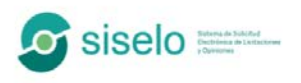

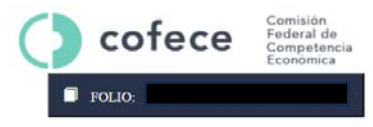

#### Autorización de permisos.

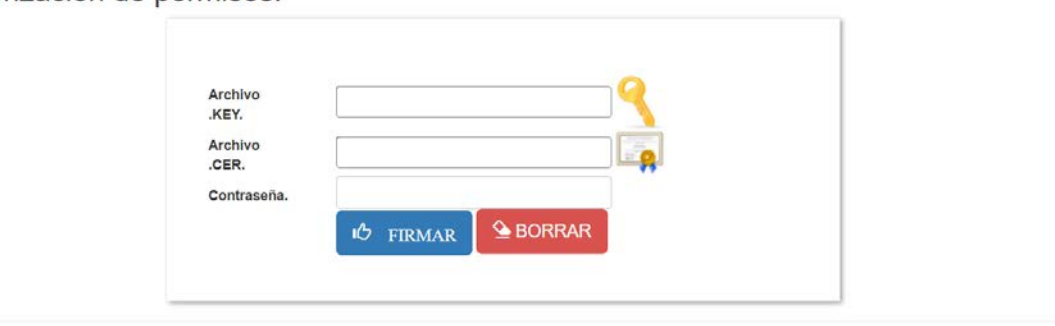

Lo anterior, operará de la misma forma cuando la persona que registra una nueva solicitud de opinión desea autorizar a personas dentro de esa misma solicitud, pero dichas personas pertenezcan a empresas o despachos distintos de quien registra la solicitud. Para ello, la persona que registra la solicitud de opinión inicialmente deberá contar con el nombre de Usuario y RFC y/o CURP de las personas de la otra empresa o despacho, para registrarlas dentro de su cuenta y posteriormente en el expediente correspondiente. Dichas personas ahora podrán también presentar promociones y/o anexos dentro de ese expediente.

#### INVITACIÓN A FIRMA

En caso de que la Solicitud de Opinión deba ser firmada por más de un agente económico y/o autoridad, el SISELO tiene la opción de invitar a firma a las personas directamente involucradas en la solicitud.

Para lo anterior, deberá autorizar previamente, en términos del párrafo segundo, del artículo 111 de la LFCE, a las personas que firmarán la Solicitud de Opinión dentro el expediente electrónico, por lo que deberá de seguir los pasos señalados en la sección "Registrar Usuarios" y en la sección "Nombramiento de personas autorizadas".

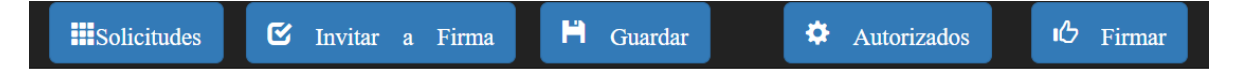

Una vez que el Usuario haya realizado las invitaciones a firma correspondientes, deberá esperar a que todos los invitados firmen la Solicitud de Opinión, para concluir el trámite respectivo. Una vez que todas las personas hayan firmado, el Usuario podrá firmar la Solicitud de Opinión, el sistema lo direccionará a una ventana que le permitirá firmar el documento utilizando sus credenciales del SAT las cuales constan de una contraseña y dos archivos con terminación .Key y .Cer, respectivamente, proporcionados por el SAT.

## NOTIFICACIONES DE ACUERDOS Y RESOLUCIONES

Cuando la COFECE emite un acuerdo, oficio, o una resolución que deba ser notificada de manera personal, el usuario recibirá un correo indicándole que tiene una notificación pendiente.<sup>[2](#page-16-0)</sup> El Usuario podrá ingresar al sistema y al expediente (que estará resaltado en rojo, mostrando un cambio de estatus), dando clic en la lupa.

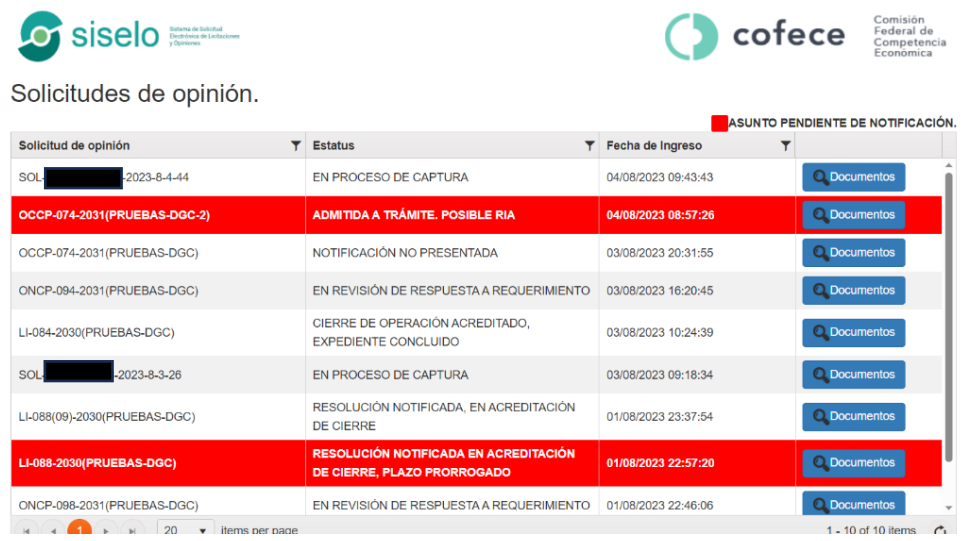

Posteriormente, aparecerá una ventana emergente, indicando que existe una notificación pendiente y preguntará si desea consultarla en ese momento. En su caso, se requerirá la introducción de los datos de su Firma Electrónica.

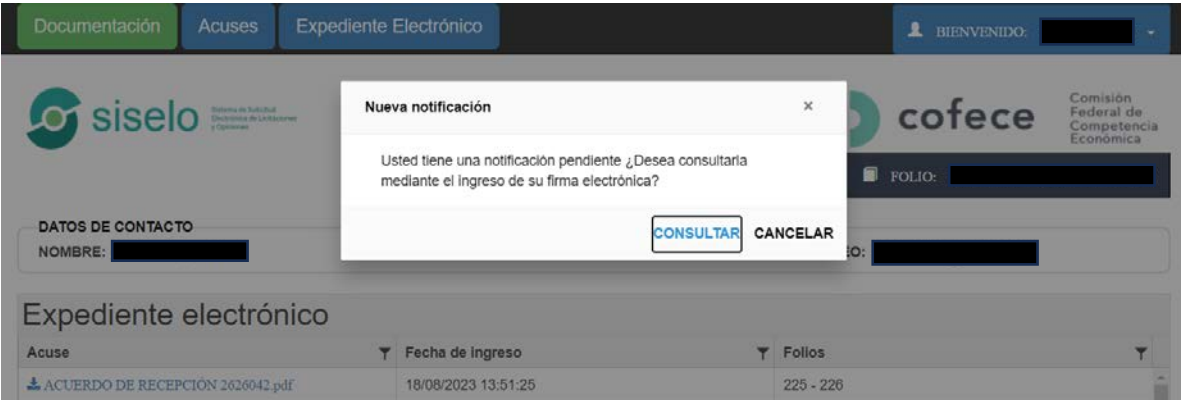

Una vez realizado lo anterior, se generará una cédula de notificación. Para consultar la cédula, es necesario dar clic en el botón "Acuses" ubicado en la parte de arriba:

<span id="page-16-0"></span><sup>&</sup>lt;sup>2</sup> Esa alerta no releva al Usuario de ingresar al sistema todos los días y a obtener la cédula de notificación correspondiente. Véanse artículos 78 y 83, párrafos primero y segundo de las DRUME.

En seguida el sistema lo direccionará a una nueva ventana en donde encontrará la siguiente información y podrá consultar la cédula correspondiente a su notificación:

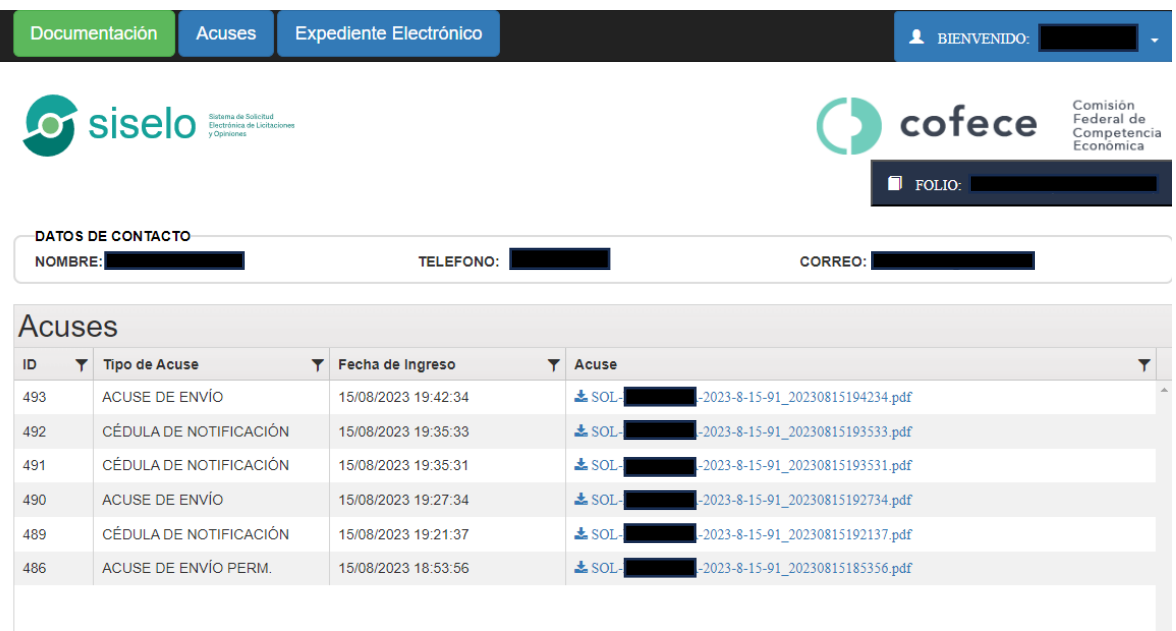

Es importante señalar que, en caso de que el Sistema no envíe ningún correo electrónico, no exime a los Usuarios de hacer revisiones periódicas en el SITEC a efecto de saber si existe o no alguna notificación pendiente en sus expedientes electrónicos.

#### REPORTE DE FALLAS

En caso de detectar fallas en el sistema, será necesario hacer clic en Reporte de Fallas, el cual se encuentra en la página de inici[o www.cofece.mx/sitec/](http://www.cofece.mx/sitec/)

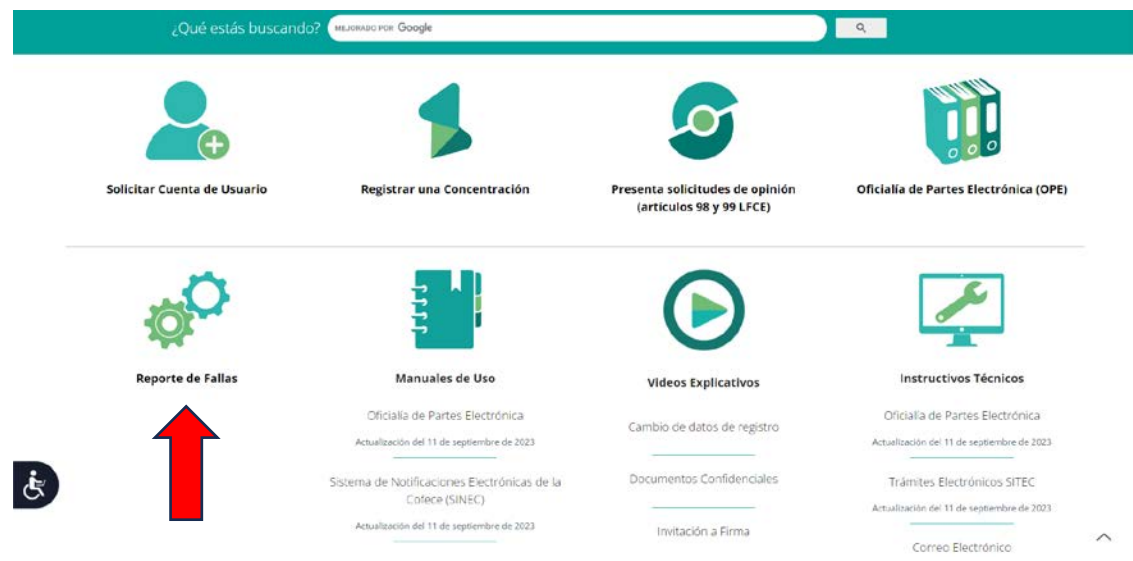

Posteriormente, se desplegará un formulario que se muestra a continuación:

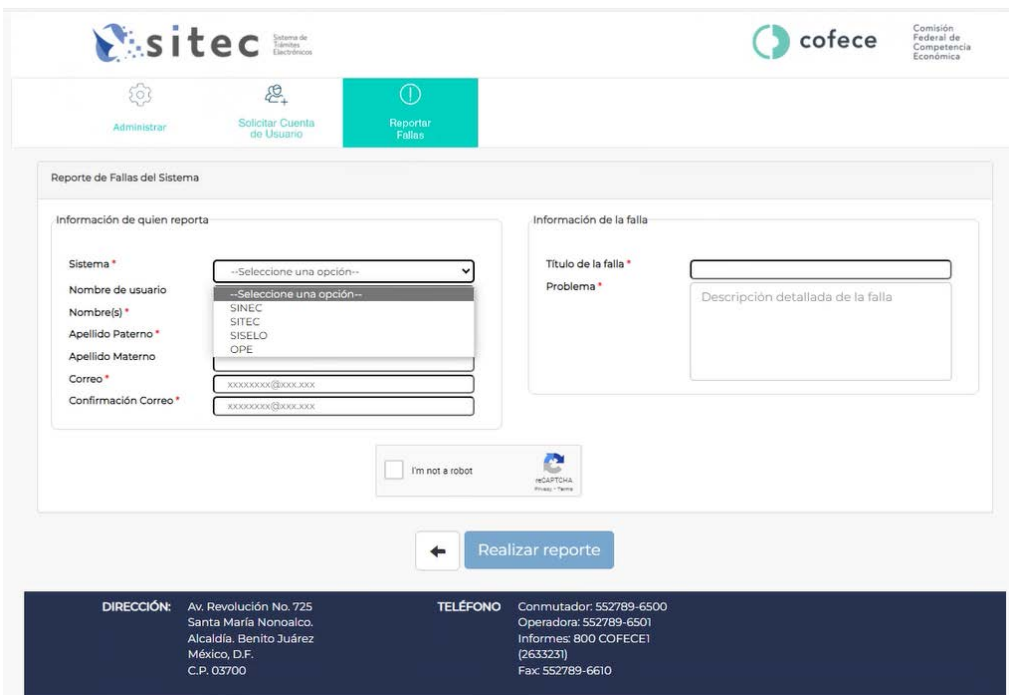

Se describen a continuación los campos que deben ser llenados. Recuerde que aquellos que cuenten con un "\*" son obligatorios.

- a) **[\*] Sistema:** Elegir el sistema sobre el que realiza el reporte de fallas.
- b) **[\*] Nombre de usuario:** Indique su nombre de usuario.
- c) **[\*] Nombre (s):** Escriba su nombre o nombres.
- d) **[\*] Apellido paterno:** Escriba su primer apellido.
- e) **[\*] Apellido materno:** Escriba su segundo apellido.
- f) **[\*] Correo:** Escriba su correo
- g) **[\*] Confirmación de correo:** confirme el correo proporcionado en la casilla anterior.
- h) **[\*] Titulo de la falla:** Descripción de la falla en una frase.
- i) **[\*] Problema:** Descripción de la falla encontrada con el mayor detalle posible.

Para terminar con su reporte deberá pulsar el botón, realizar reporte que se encuentra en la parte inferior del formulario.

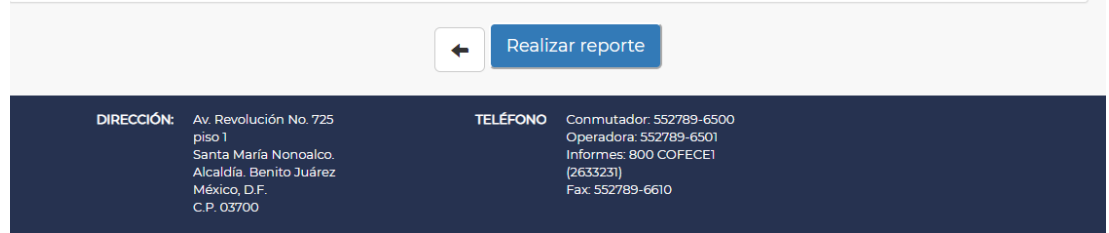

Para conocer más sobre el sistema y pedir informes:

- *Dirección General de Concentraciones: Lizeth Martínez Nagore*, Directora Ejecutiva de Concentraciones y Licitaciones 27896500 ext. 6688 lmartinez@cofece.mx
- *Dirección General Adjunta de TIC*: *Erasto Cuevas Reyes*, DGATIC 27896500 ext. 6602 [ecuevas@cofece.mx](mailto:ecuevas@cofece.mx)
- *Coordinador General de Desarrollo de Sistemas – DGATIC: Armando Quiroz Covarrubias*, 27896500 ext. 6537 [aquiroz@cofece.mx](mailto:aquiroz@cofece.mx)
- *Coordinadora General de Concentraciones y Licitaciones: Magdalena Salguero Vidaurri*, 27896500 ext. 6763 [msalguero@cofece.mx](mailto:msalguero@cofece.mx)